#### Renovo Video Scheduler 7.0

## A quick 'upgrade' guide for users of Renovo Video Scheduler 6.x and earlier versions

This guide is intended to help existing users of Renovo Video Scheduler software adjust quickly to the interface refresh changes that have been implemented in Renovo Video Scheduler release 7.0. This version has been updated to include web changes made through released build 7.1.1.16, dated 05/23/2018.

Although the look and feel are changed from Renovo Release 6.4, the functionality is still there (with many new enhancements added), and we think we've made the scheduling interfaces easier to use and navigate, easier on the eyes, and even more fully-featured and user-friendly.

#### Highlights of Video Scheduler 7.1.1.16:

- Drop-down menus and a rectangular, framed format make it easier to schedule using tablet and touch-screen devices, including phones.
- The interface has been refreshed with appearance and navigation features similar to those found in current office-related product suites.
- Color schemes are subdued and understated, with largely white backgrounds and gray shading for column headers and separators.
- Brightly colored buttons have replaced buttons that tended to blend into the background in previous Video Scheduler releases. The buttons have also largely replaced underlined text links that were not always easy to read or find in previous versions.
- Filtering is always available at and across the top of the page you are viewing. You do not need to click into a separate box or click out of the box to make filtering active, as in past versions.
- Terminology on many pages has been updated. For example, 'Bridge' replaces 'MCU', and 'Conference Now' replaces 'Ad Hoc' scheduling.
- The Calendar page (home page for most users) can be easily changed between four views: no need to navigate to your User Preferences or bring up Calendar View reporting to change your view.
- Calendar page filtering is dynamic, and begins as soon as you enter any text into the filter box.
- Conference status colors have been updated and grouped.
- Conference Now (Quick ADHOC), Quick Scheduler (Most Options are Default) and Full Scheduler (Includes a manual options).

This document has screen shots on every page. Items with the most visible and structural changes are shown first (calendar and scheduling screens), while those with the fewest changes are shown later (admin and events menus). We hope that you will find this document useful, and that the changes we have made will help you to schedule video (and non-video) conferences.

Sincerely,

--The Renovo/GTL Team

# **Table of Contents**

| Login Page                                              | 3  |
|---------------------------------------------------------|----|
| Calendar                                                | 4  |
| Conference Summary                                      | 7  |
| Conference Scheduling Options                           | 8  |
| Full Scheduler                                          | 9  |
| Full Scheduler – General Information                    | 9  |
| Full Scheduler – Add Date(s)                            |    |
| Full Scheduler – Add Rooms                              |    |
| Full Scheduler – Bridge Setup                           | 14 |
| Full Scheduler – Summary                                | 19 |
| SEARCH                                                  | 21 |
| ADMIN                                                   |    |
| ADMIN menu – Live Control                               | 23 |
| ADMIN menu – Live Control – Edit                        | 24 |
| ADMIN menu – Live Control – Bridge Status               | 25 |
| ADMIN menu – Live Control – Bridge Status – Room Detail | 26 |
| ADMIN menu – Live Control – Contact Information         | 27 |
| ADMIN menu – Room Approval                              | 28 |
| ADMIN menu – Create New User                            |    |
| ADMIN menu – Guest User Setup                           |    |

# Login page: <a href="http://vs.video.more.net/VideoManager">http://vs.video.more.net/VideoManager</a>

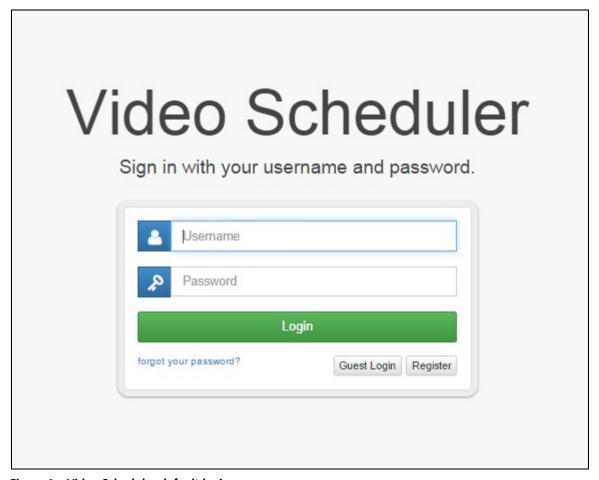

Figure 1 – Video Scheduler default login screen

Login process and options are the same. Login directs the user to the Calendar page, as before.

#### Calendar

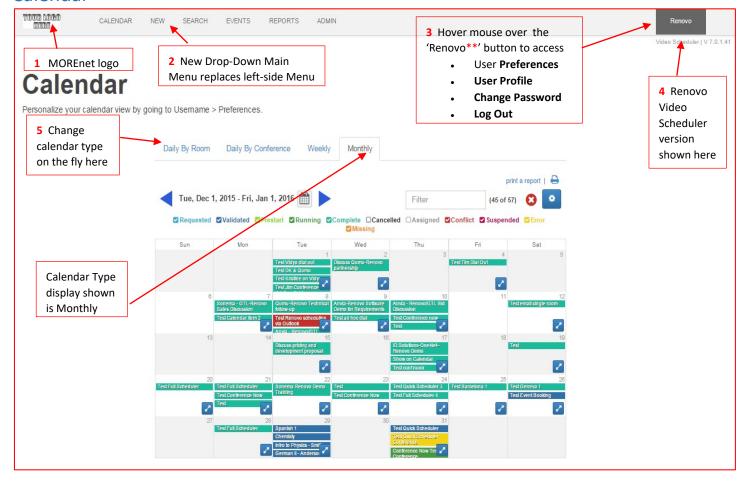

Figure 2 - Calendar page menu and calendar option changes

The look of the Calendar page has changed substantially, and there are more available options for the user.

- 1. MOREnet logo
- 2. New Main Menu location menu has been moved from a column on the left side of the screen, to a drop-down menu across the top bar.
- 3. If you hover your mouse over the 'Renovo' button upper right, the User Preferences options and Logout options appear. \*\*The 'Renovo' button is the logged in user 'Renovo'. This will be replaced with your user name.\*\*
- 4. The Renovo Software Video Scheduler version is displayed just below the 'Renovo' button, upper right.
- 5. Calendar View menu option has been removed because all calendars are available as clickable choices on the Calendar screen.

MORE CALENDAR PAGE HIGHLIGHTS ARE SHOWN ON THE NEXT PAGE:

#### Calendar Page, version 7.0 - Part 2

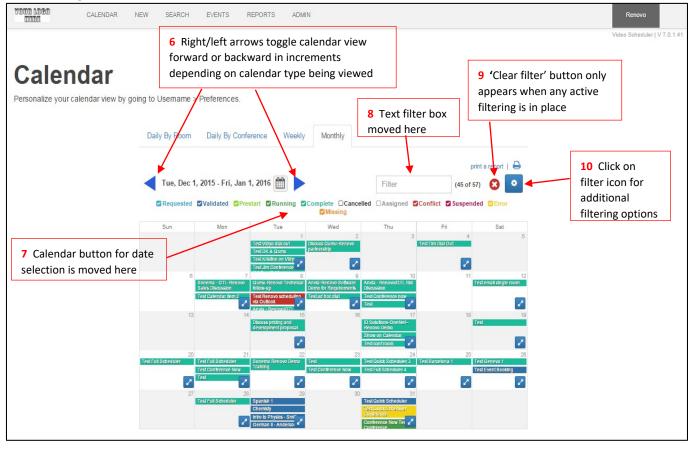

Figure 3 – Calendar view and filter option changes

Date Selection, Conference Search Filtering, and Conference Status filtering is dynamic, and is displayed at the top of the calendar list.

- 6. Calendar date searches are similar to previous versions, but the icons and selectors have been moved. The arrows are closer together than on the previous Calendar page for easier toggling of calendar dates.
- 7. The Calendar icon for monthly date selection (along with a calendar month drop-down and calendar year dropdown selector) is placed closer to the right-left arrow selectors, and the date range of the selected calendar is more clearly visible (for example, a 'Daily by Room' screen shot is shown here).

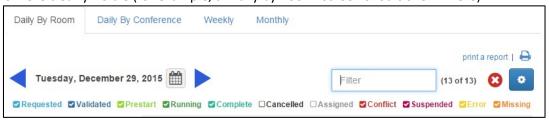

Figure 4

8. The text search filter box is placed at the top of the calendar view, instead of within a separate box.

- 9. The 'Clear filter' button helps to remind you if any conference filtering is in place. The button **only appears** if conference filtering is active.
- 10. The 'Additional Filter Options' button allows you to choose additional Filter options and Sorting options. As before, filtering options may be set in your user Preferences (located by clicking on 'Renovo' button (3, above). Additional Filter Options allows you to change your filtering preferences during this session, without having

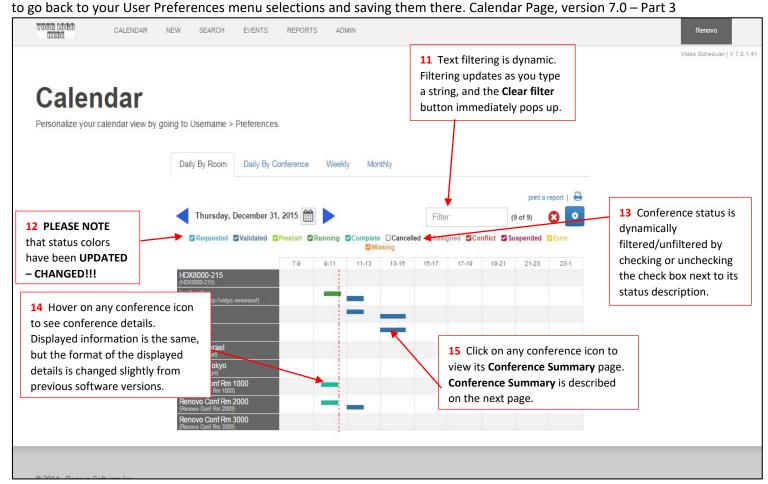

Figure 5 - Calendar view color changes, dynamic filtering, Conference information and summary

Filters are all located at the top of the calendar, and no longer placed into a separate box on the side of the page. Filtering is dynamic. \*\*\*\*Conference color indicators have **changed**, and some information displayed is shown in a different format than in past software versions.

\*\*\*\*We know that change is sometimes difficult, but we hope you'll like the new color scheme anyway 😊

- 11. As soon as you type any characters into the conference filter window, filtering will begin. You don't need to press the 'filter' button as in past software versions.
- 12. Status colors have been updated. Prestart, Running, Validated, Requested, and Complete are grouped into shades of blues and greens. Cancelled is black. Error remains Yellow. Conflict, Suspended, and Missing Endpoints statuses are grouped into shades of purple, red, and orange.
- 13. Conference status filtering is dynamic. When you check or uncheck any status box, filtering/un-filtering occurs.

- 14. As in previous versions, when you hover on a conference icon, you will see the conference details. The presentation of the text is different, but hopefully easier to read because fonts and shades have been introduced to separate some of the data elements.
- 15. As in previous versions, when you click on a conference icon, you will be placed onto the Conference Summary page for the conference. Conference Summary is described below.

# **Conference Summary**

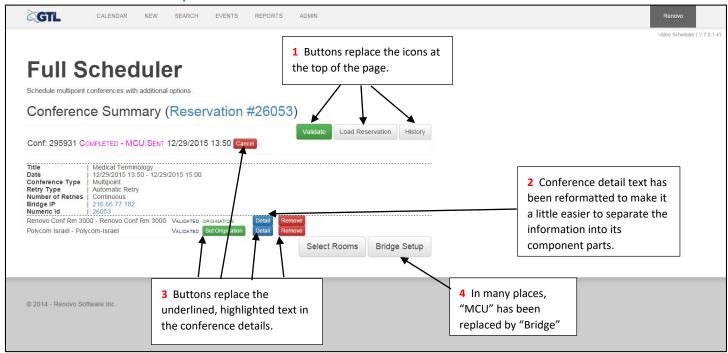

Figure 6 - Conference Summary page

The Conference Summary page is a good example of how buttons have largely replaced icons and clickable underlined/bolded/colored words. This is intended to improve efficiency of navigation on the pages.

- 1. Buttons have replaced the icons that were used in previous software versions. The icons were OK for people who were used to them, but they were sometimes inscrutable to others.
- 2. Detail text is reformatted, colored and boded, to make it easier to read and absorb and hopefully a little easier on the eyes.
- 3. Buttons have replaced underlined or bolded text in the conference detail area. They are easier to see and to click on, than the text fields they replaced.
- 4. 'Bridge' is the replacement term, where possible, for 'MCU'.

# **Conference Scheduling Options**

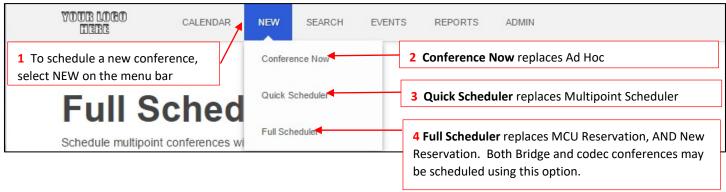

Figure 7 – New Conference menu selections

All new conferences can be scheduled via the NEW option on the drop-down menu. All of the scheduling methods have been renamed. The functionality of the various scheduling options remains, but you will find the look and feel of the schedulers to be a little different.

- 1. Conference Now replaces the previous 'Ad Hoc' scheduling method. Not for MOREnet member use.
- 2. Quick Scheduler replaces the previous 'Multipoint' scheduling method. Not for MOREnet member use.
- 3. **Full Scheduler** replaces both 'MCU Reservation', and 'New Reservation'. You can schedule Bridge (MCU) conferences, codec conferences, and 'No Transmit' (non-video) conferences using the same **Full Scheduler** scheduling option. MOREnet members use this option.

#### **Full Scheduler**

When you select **NEW** on the drop-down menu and choose **Full Scheduler**, you are taken to the scheduling option that replaces both the MCU Reservation, and New Reservation schedulers in previous software versions. The scheduling pages contain the same content as previous versions, but the interface and some details have changed. All of the scheduling pages are presented below, in order, with options shown for Bridge (MCU) and codec (end point only) conference scheduling.

#### Full Scheduler - General Information.

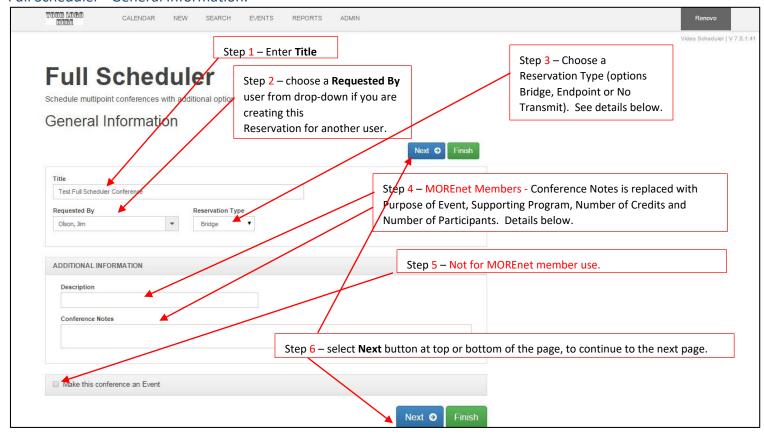

#### Step 4:

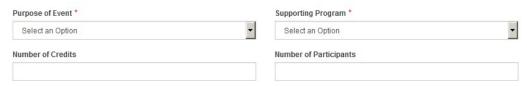

Step 4 – Purpose of Event and Supporting Program are mandatory fields. If Dual Credit is selected for Purpose of Event, always select

DESE for Supporting Program even if the requesting site is Higher Ed. The requesting site program affiliation will appear on the internal MOREnet reports for reference. Number of Credits and Number of Participants are for your information only and are not required fields.

# Figure 10 – Full Scheduler (formerly MCU Reservation and New Reservation) General Information page Step 3 details:

Reservation type **Bridge** is the default displayed reservation type, and is used for any MOREnet bridge (MCU) conference. The other options in the dropdown list are for Non-MCU (**codec** or **No Transmit**) conferences and are not applicable to MOREnet members as the conference will not be active on the bridge.

#### Full Scheduler - Add Date(s)

Use this page to add conference dates and times. You will find that all of the previous date and time selection functionality is available, but the presentation has been reformatted.

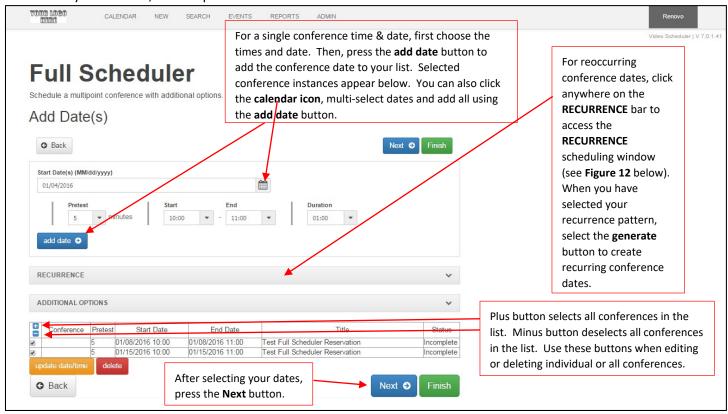

Figure 11 – Full Scheduler Add Date(s) window

Recurrences are formatted in a slightly different way than in previous software versions.

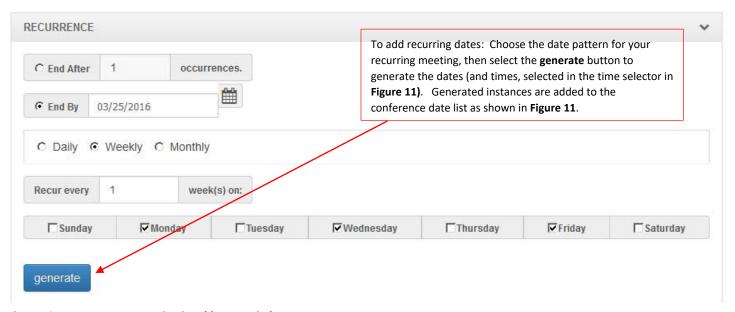

Figure 12 - Recurrence generation in Add Dates window

#### Add Date(s) page changes of note:

• Start and end times are presented in 30-minute increments in the **Start** and **End** times drop-down lists.

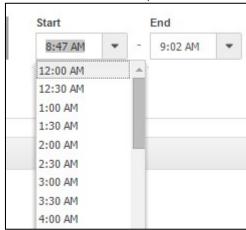

Figure 13 - Start Time (and End time) drop-down selections in 30-minute increments

• Duration times are presented in 15-minute increments in the **Duration** time drop-down list.

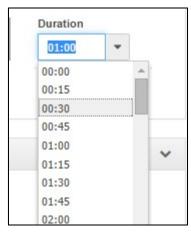

Figure 14 – Duration time drop-down selections are in 15-minute increments.

• Start, end, or duration times that do not fit the presented drop-down pattern may be manually edited in the appropriate window (for example, Start time has been changed, and End time is being edited, in Figure 15 below).

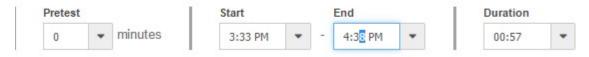

Figure 15 – And of the time selections may be edited by the user, to the minute level

#### Full Scheduler - Add Rooms

This page contains the same information that it did in previous versions, but the presentation has been reformatted.

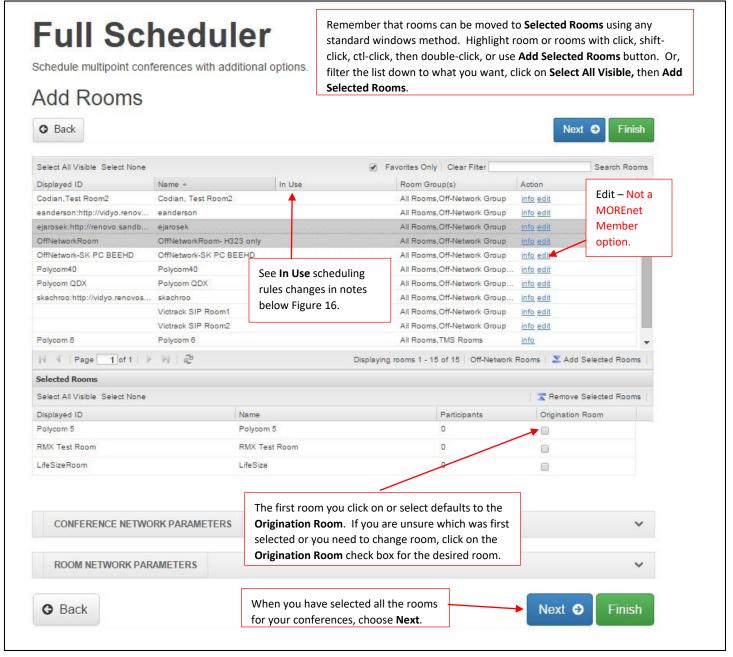

Figure 16 - Full Scheduler - Add Rooms page

#### \*\*Change for Add Rooms page:

In previous software releases, when the <u>in use</u> indicator appeared next to a room on the room selection list, the user could click on the <u>in use</u> icon to view the conflict, but the room could still be selected for the new reservation — even though the Renovo software would certainly return a <u>Conflict</u> status when the reservation was booked (<u>Validated</u>). In Release 7.0, the user will still be allowed to view the <u>in use</u> conflict information, but will NOT be allowed to select the room for the new conference until the conflict is resolved in the Renovo scheduling system. A new, <u>requested</u> indicator will appear in the In Use column if you use Room Approvals, and a room has been Requested for Approval. Behavior is similar to the <u>in use</u> indicator: click the <u>requested</u> indicator to see the Requested conflict information. You will not be able to select the <u>requested</u> room for a new conference until the conflict is resolved in the Renovo scheduling system.

#### Full Scheduler- Bridge Setup

This page contains the same information that it did in previous versions, but the presentation has been reformatted.

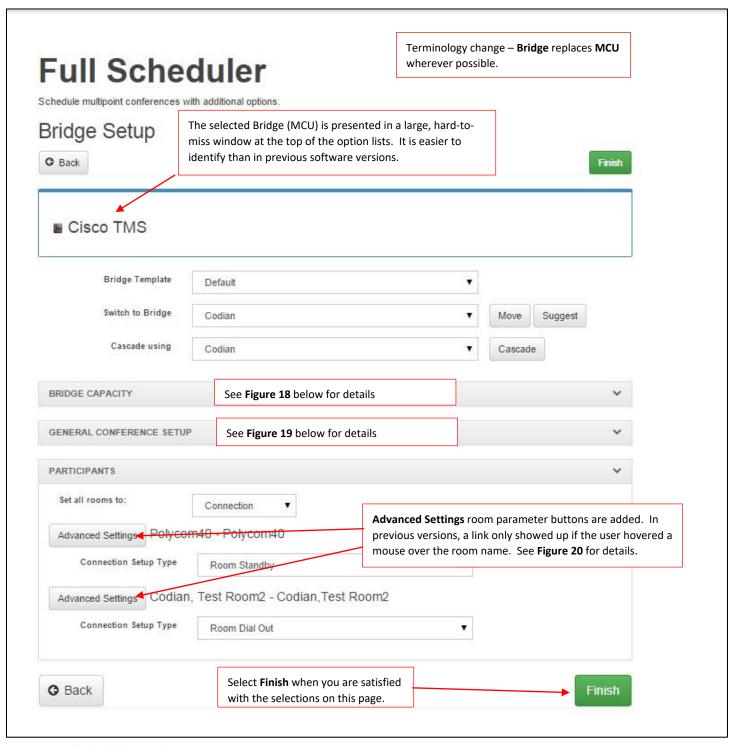

Figure 17 – Full Scheduler – Bridge Setup page

BRIDGE CAPACITY information window on the Bridge Setup page is normally open, but can be closed by clicking anywhere on the BRIDGE CAPACITY bar.

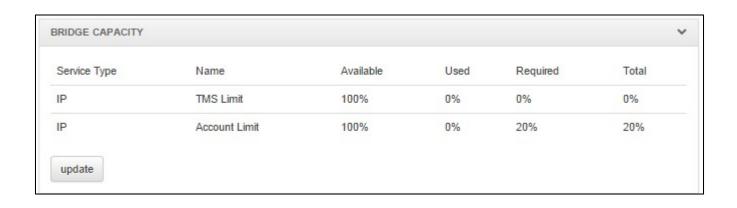

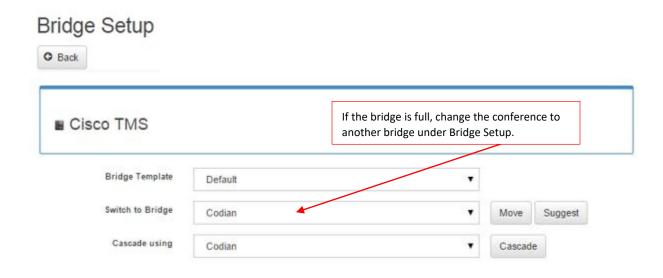

Figure 18 – Full Scheduler – Bridge Setup page – Bridge Capacity information display

GENERAL CONFERENCE SETUP information window on the Bridge Setup page is normally open, but can be closed by clicking anywhere on the GENERAL CONFERENCE SETUP bar. The information displayed in this window varies depending on the Bridge that is selected for the conference. These options will be discussed in your individualized training.

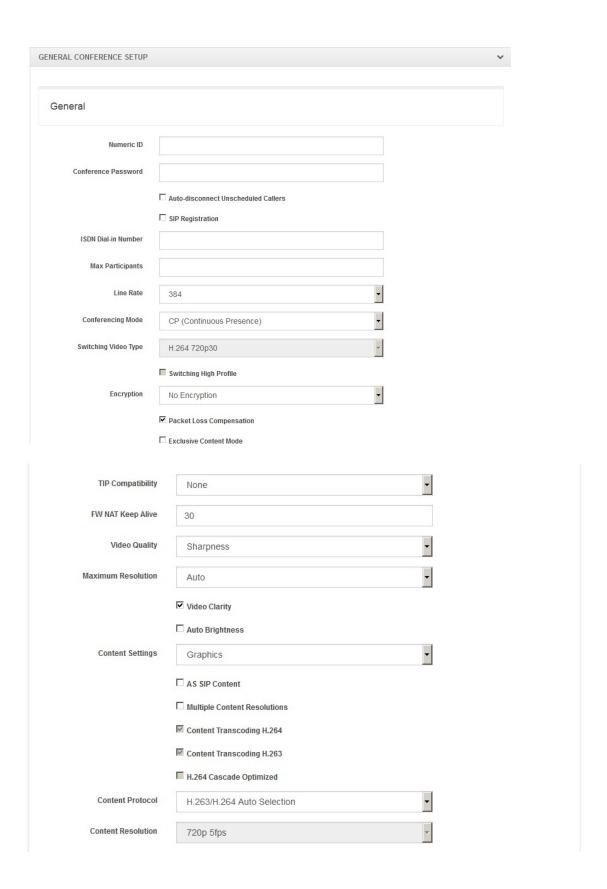

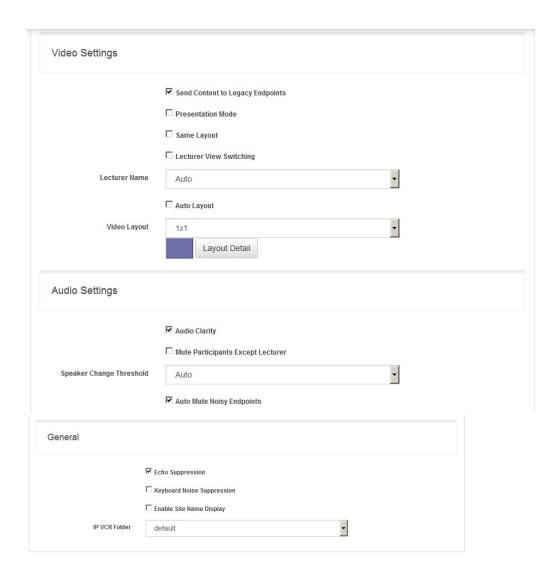

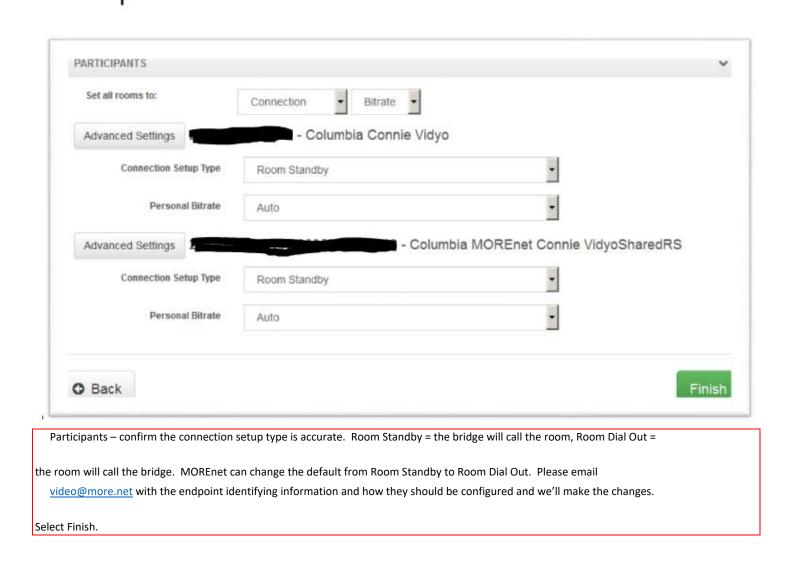

Figure 19 – Full Scheduler – Bridge Setup page – General Conference Setup option selection window (Cisco TMS example)

#### Full Scheduler – Summary

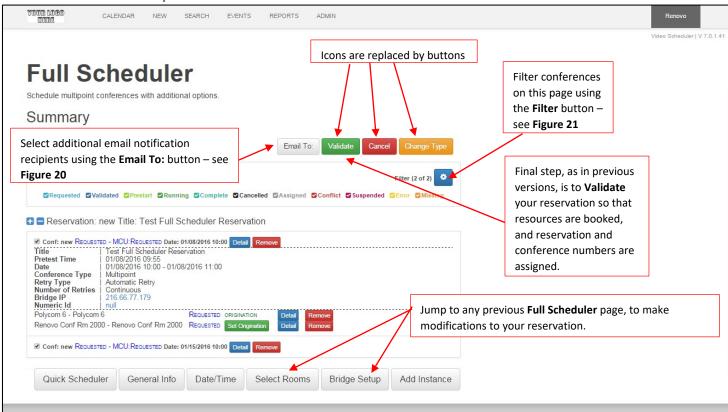

Figure 20 - Full Scheduler - Summary page

Select the **Email To:** button to select additional email recipients from your Email Contacts list, to receive reservation and conference notification emails.

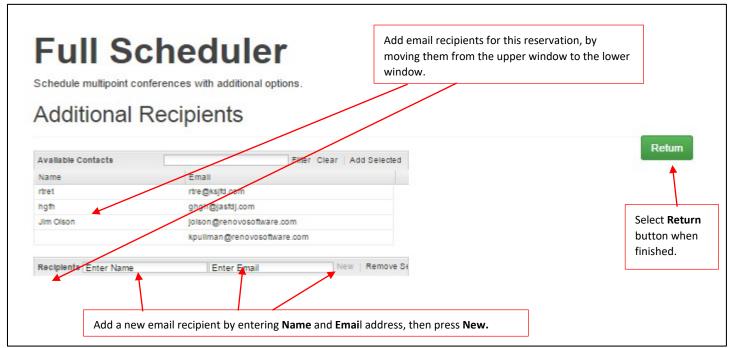

Figure 21 - Full Scheduler - Summary page - Add Email recipients

Use the Filter button (shown in Figure 20 above) to filter conferences on the Summary page.

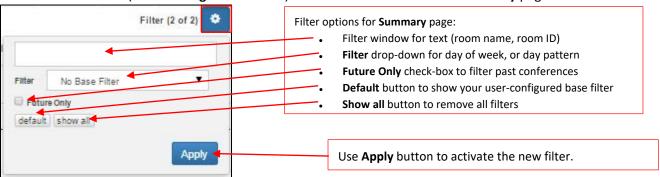

Figure 22 - Full Scheduler - Summary page - Filtering conferences in the reservation

Use the **Detail** button (shown in **Figure 20** above) to display details for the corresponding conference or room.

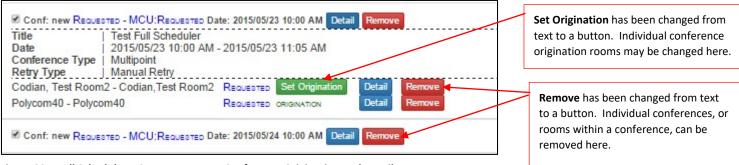

Figure 23 – Full Scheduler – Summary page – Conference Origination and Detail

#### **SEARCH**

Choose SEARCH from the drop-down menu list to access the Search screen to search for reservations and conferences.

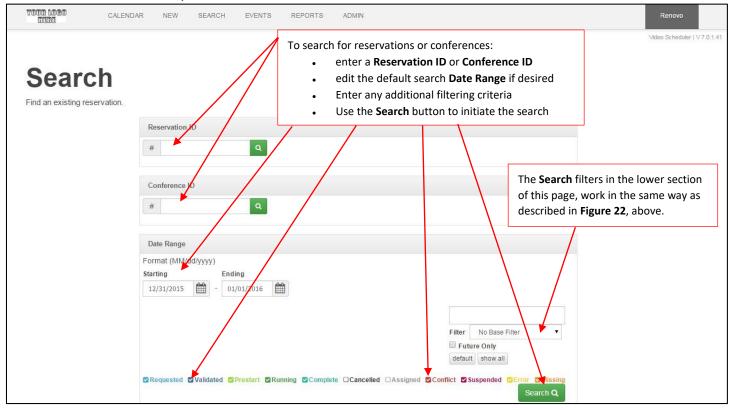

Figure 24 - Search page

After you select the **Search** button, results are displayed below the filter options on the page.

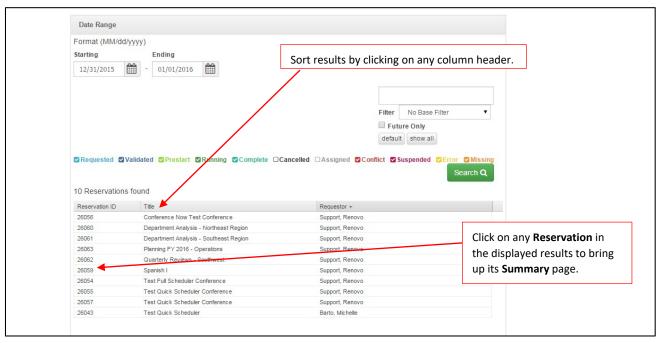

Figure 24 - Search results displayed at bottom of Search page

# ADMIN (This is available for an additional fee. It is listed as Remote Conference Management under Services on <a href="http://www.more.net">http://www.more.net</a>)

Select **ADMIN** from the drop-down menu to access the Admin functions list. The menu will vary based on available options and privileges for the user.

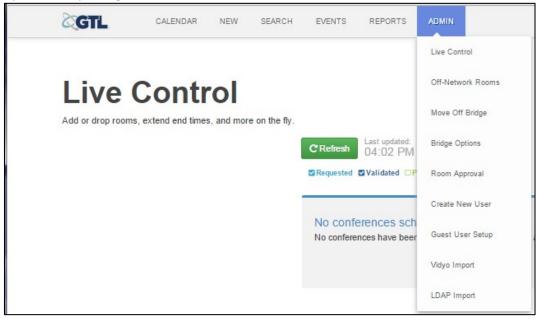

Figure 27 - ADMIN menu drop-down options

Admin menu changes:

- 1. Live Control replaces Maintenance from previous versions.
- 2. Move Off Bridge replaces Move Off Of MCU from previous versions.

#### **ADMIN** menu -- Live Control

Live Control replaces Conference Maintenance from earlier versions of Video Scheduler. All previous functions are supported, but the presentation has been reformatted.

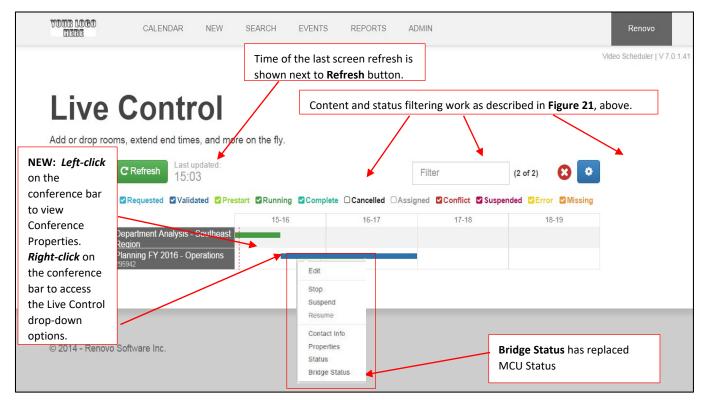

Figure 28 - Admin -- Live Control screen

#### ADMIN menu -- Live Control - Edit

Edit functions on this page are the same as in previous versions, but the presentation has been reformatted.

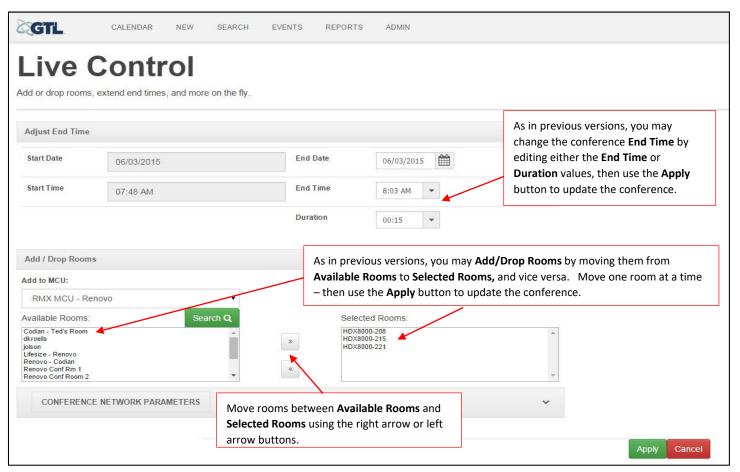

Figure 29 - Admin -- Live Control - Edit

#### ADMIN menu -- Live Control - Bridge Status

Edit functions on this page are the same as in previous versions, but the presentation has been reformatted.

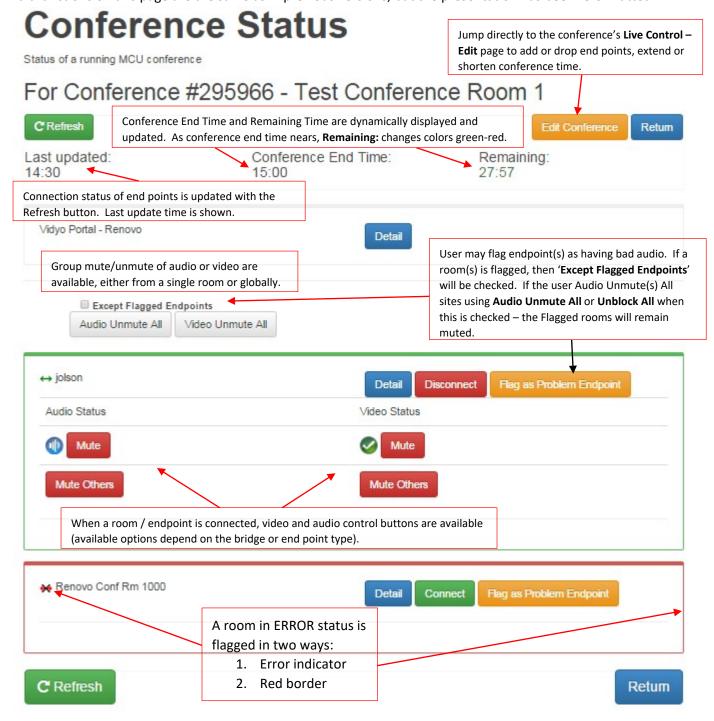

Figure 30 – Admin -- Live Control – Bridge Status

#### ADMIN menu -- Live Control - Bridge Status - Room Detail

The functions on this page are the same as in previous versions, but the presentation has been reformatted.

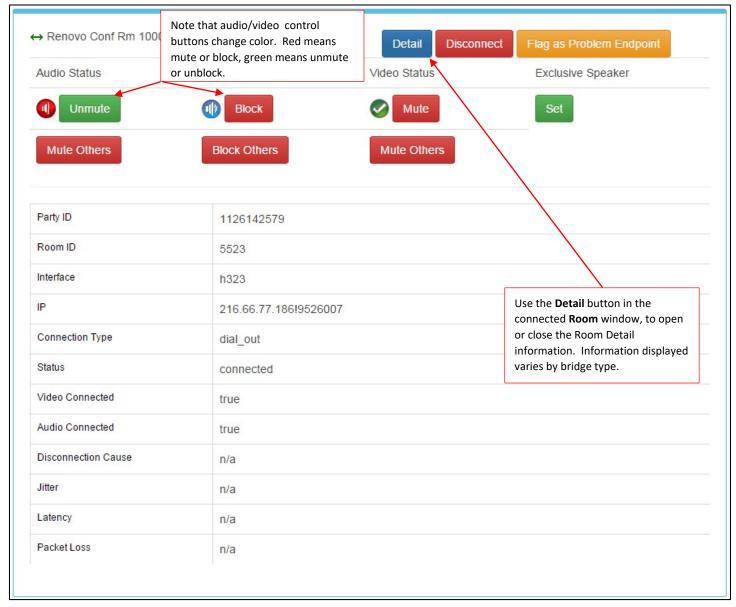

Figure 30 - Admin -- Live Control - Bridge Status - Room Detail

#### ADMIN menu -- Live Control -- Contact Information

Contact Information available from the Live Control screen for running conferences has been reformatted. Contact information from Room contacts, and address and connection information from rooms, is displayed if the field is

updated in Renovo and contains a valid value. Empty fields (fields with no information entered) are not displayed to reduce clutter.

# Contact Information (#239977)

# Requestor

Name: Support, Renovo

Occupation: ddd
Organization: Renovo
Phone: +011-9522298465

Email: test2@renwedevel02.renovosoftware.com

### Submitter

Name: Support, Renovo

Occupation: ddd
Organization: Renovo

Phone: +011-9522298465

Email: test2@renwedevel02.renovosoftware.com

# Dan Desktop - Dan Desktop

Time Zone: America/Chicago

Occupation: ddd
Organization: Renovo
Phone: +011-9522298465

Address: H323 Address: 216.66.77.186 Alias: 1314 Email: test2@renwedevel02.renovosoftware.com

Contact: Support, Renovo

Figure 30 – Admin -- Live Control – Conference Information

#### ADMIN menu – Room Approval

All previous functions are supported, but the presentation has been reformatted.

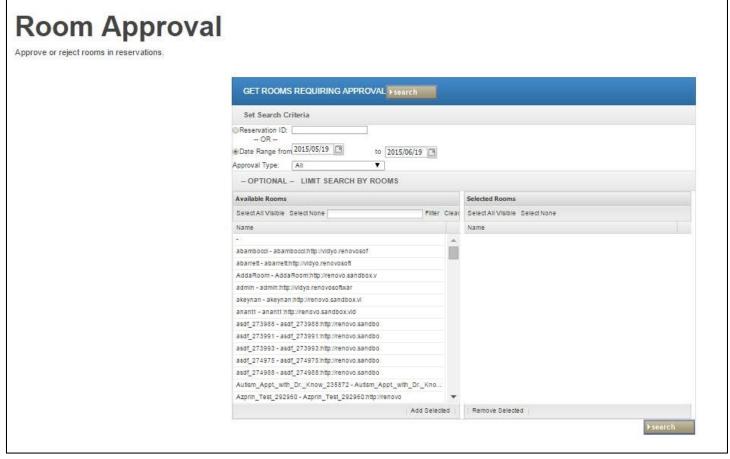

Figure 34 - Admin - Room Approvals

#### ADMIN menu – Create New User

All previous functions are supported, but the presentation has been reformatted.

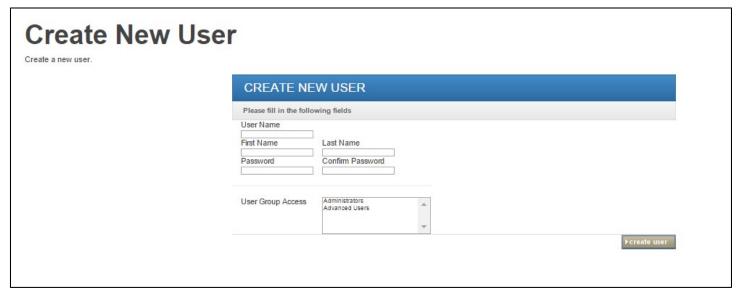

Figure 35 - Admin - Create New User

#### ADMIN menu – Guest User Setup

All previous functions are supported, but the presentation has been reformatted.

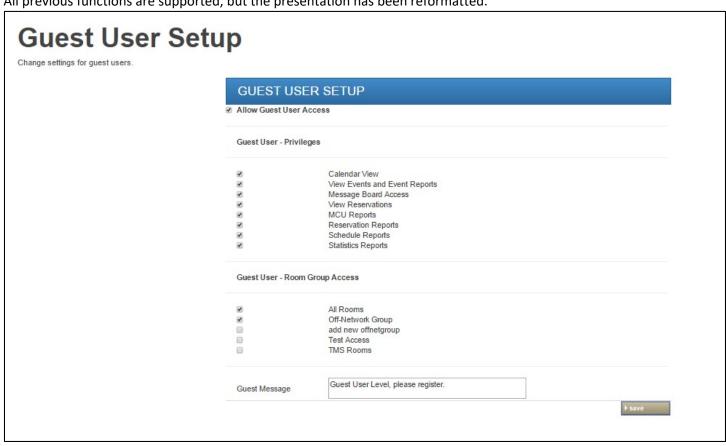

Figure 36 - Admin - Guest User Setup